# e-Academy College Online Registration System

Step by step guide for Applicants

Step 1: Open the registration link and read the requirement of the college where you want to apply. Step 2: Click the Register Online Button.

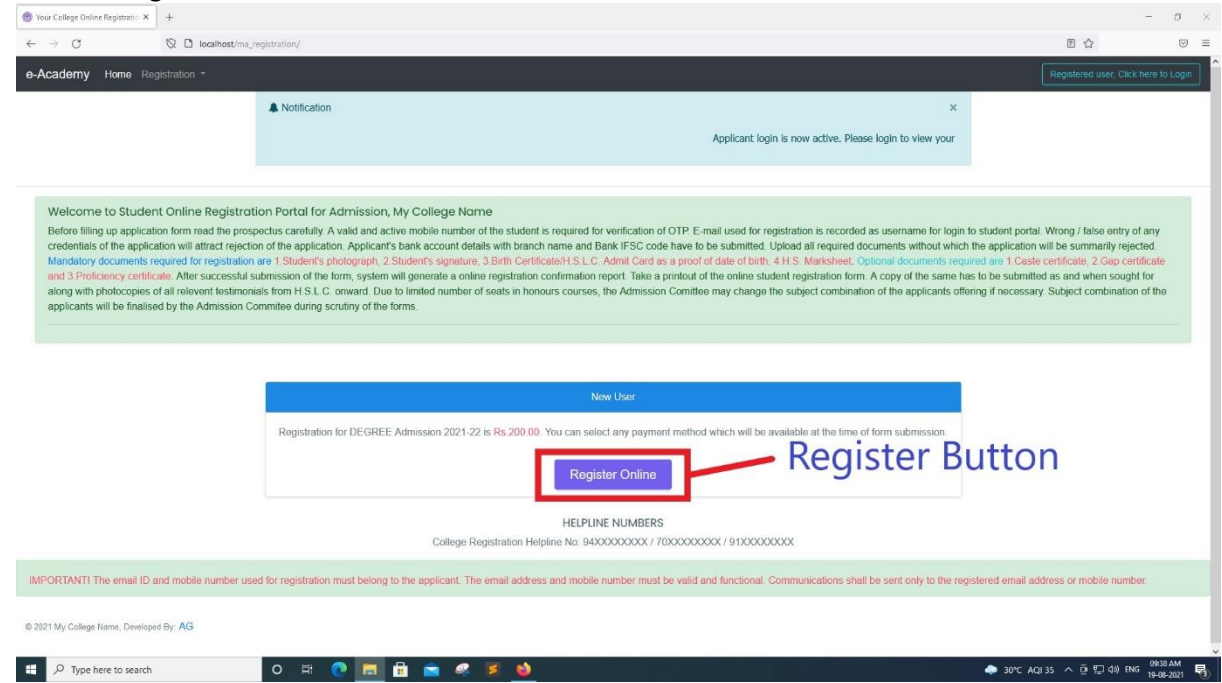

#### Step 3:

- 1. Input your Email ID.
- 2. Type your 10 Digit Mobile Number.
- 3. Select the Captcha Check box.
- 4. Click the SEND OTP Button after captcha verification. Check your Mobile for the OTP.

 $x$  +

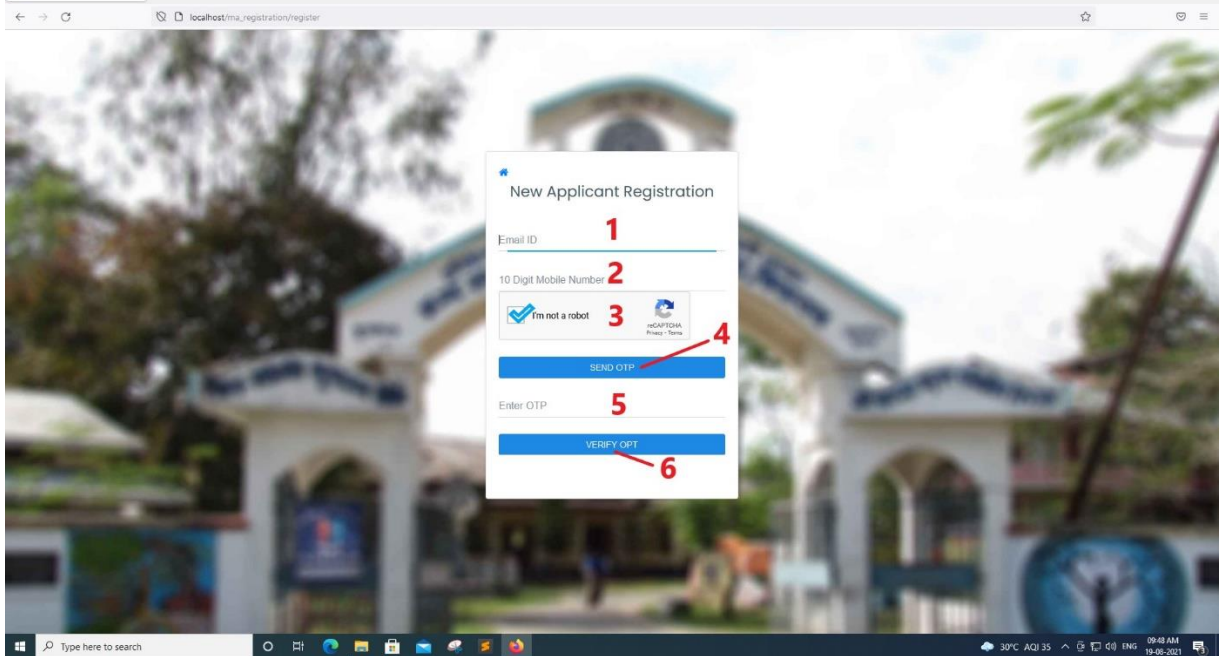

 $\qquad \qquad -\quad \quad \ \ \, \sigma\quad \quad \times$ 

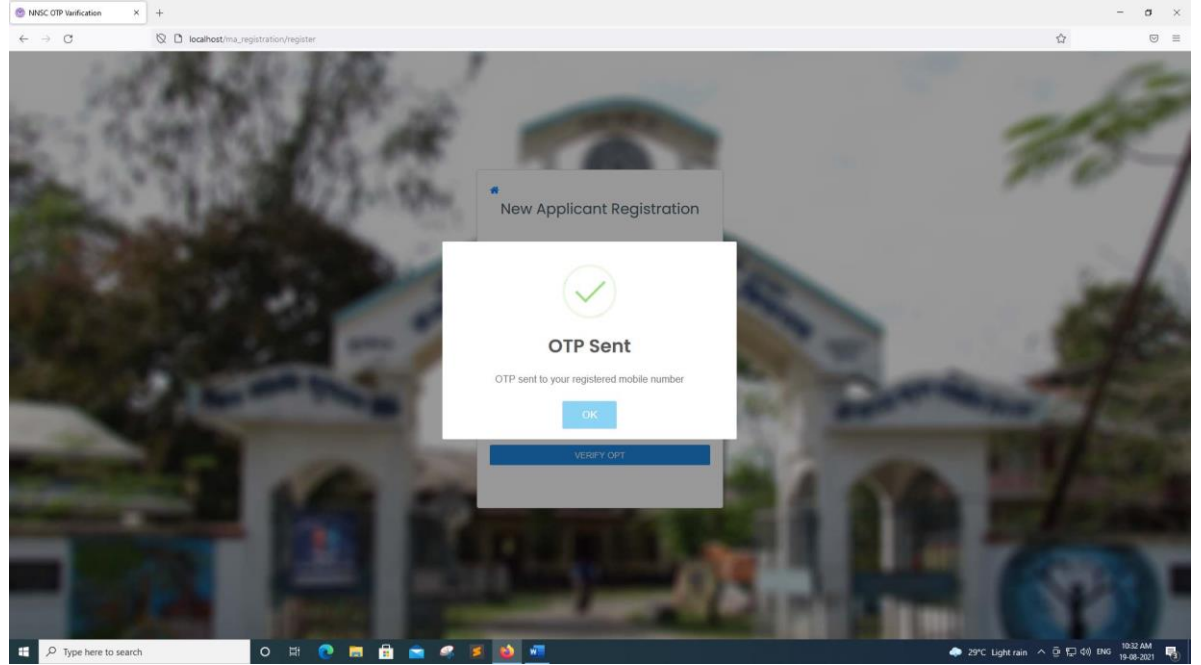

- 5. Once you receive the OTP Type, the OTP here (The system will stop sending OTP to the same mobile number for 30 Minutes if received 5 continuous OTP on resend OTP)
- 6. Press The VERIFY OTP Button.

After verification you will proceed to fill up the online application form. Fill up the form, upload all the required documents and submit the form. If Application submission is not free, you will be redirected to payment gateway page for online payment.

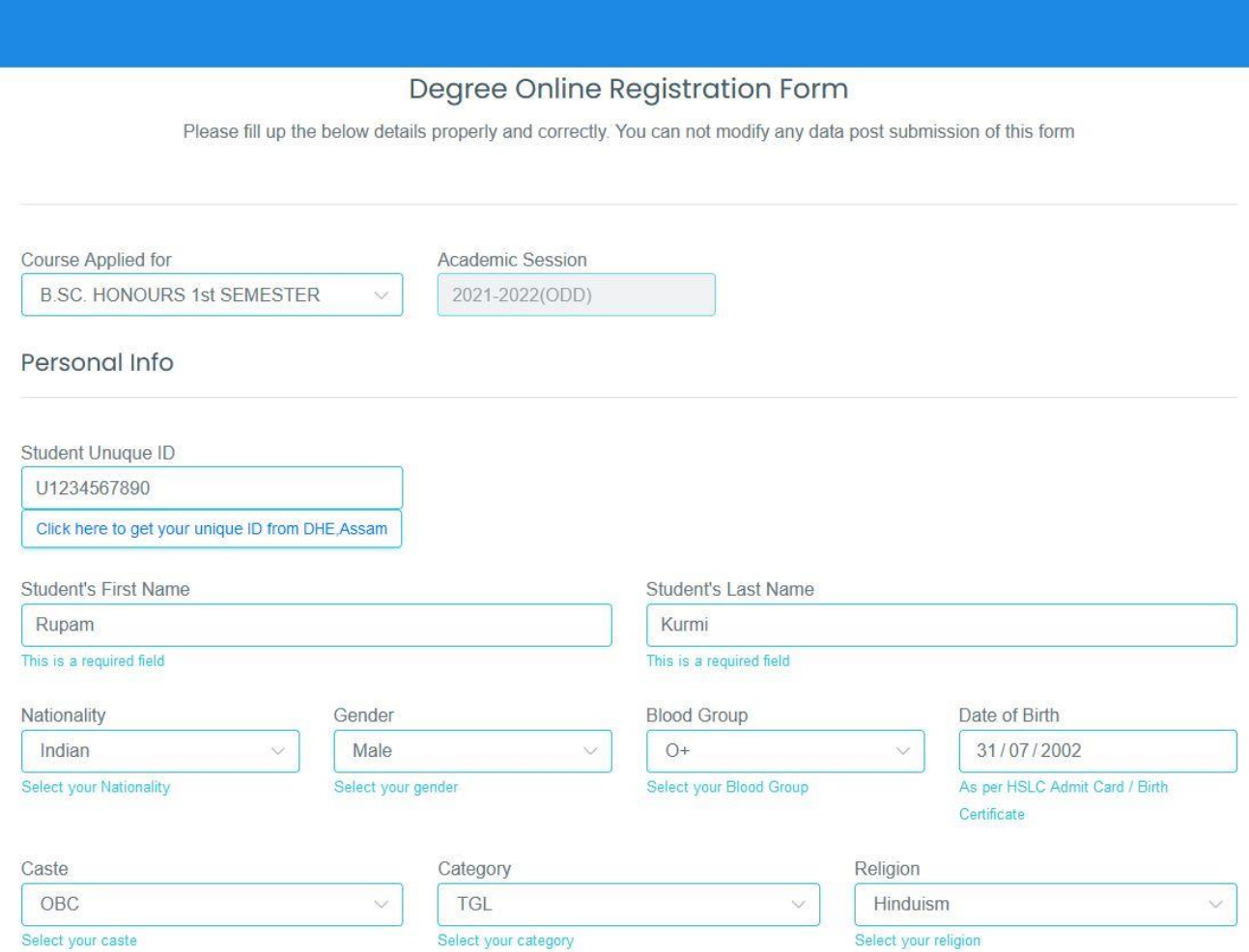

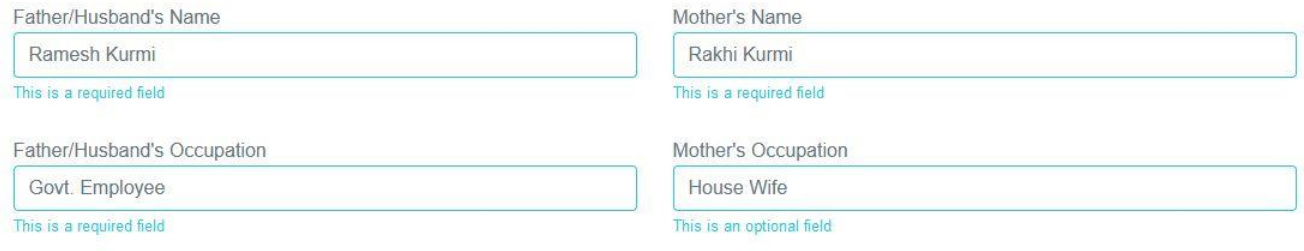

### Address

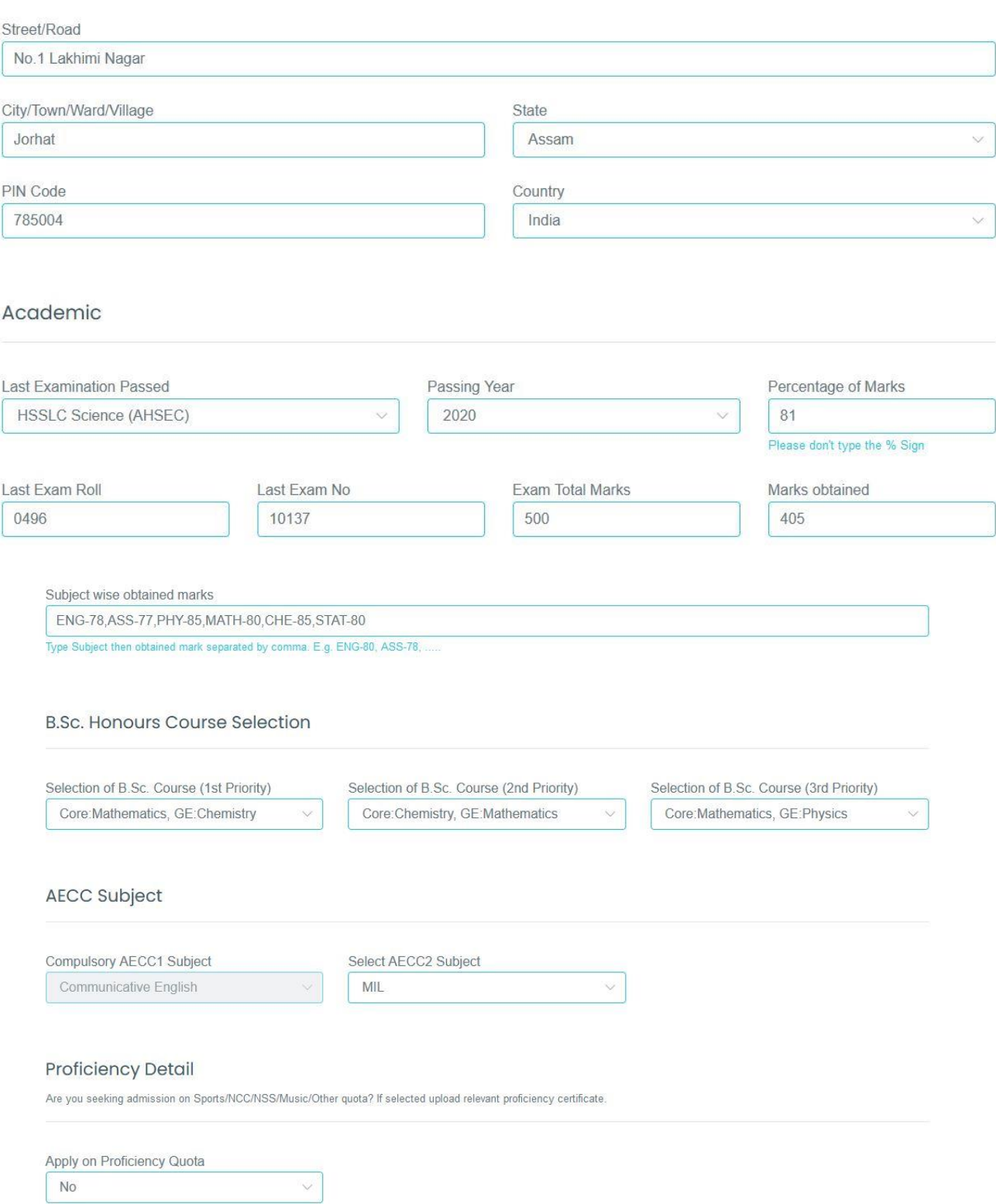

#### **Bank Account Details**

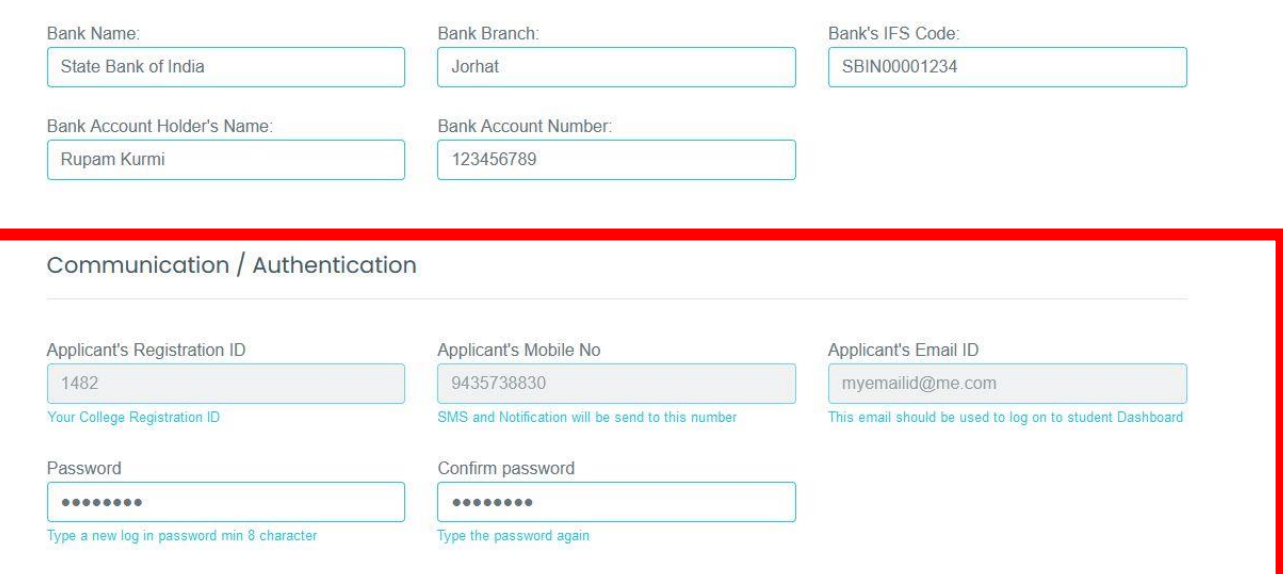

-

#### Uploads

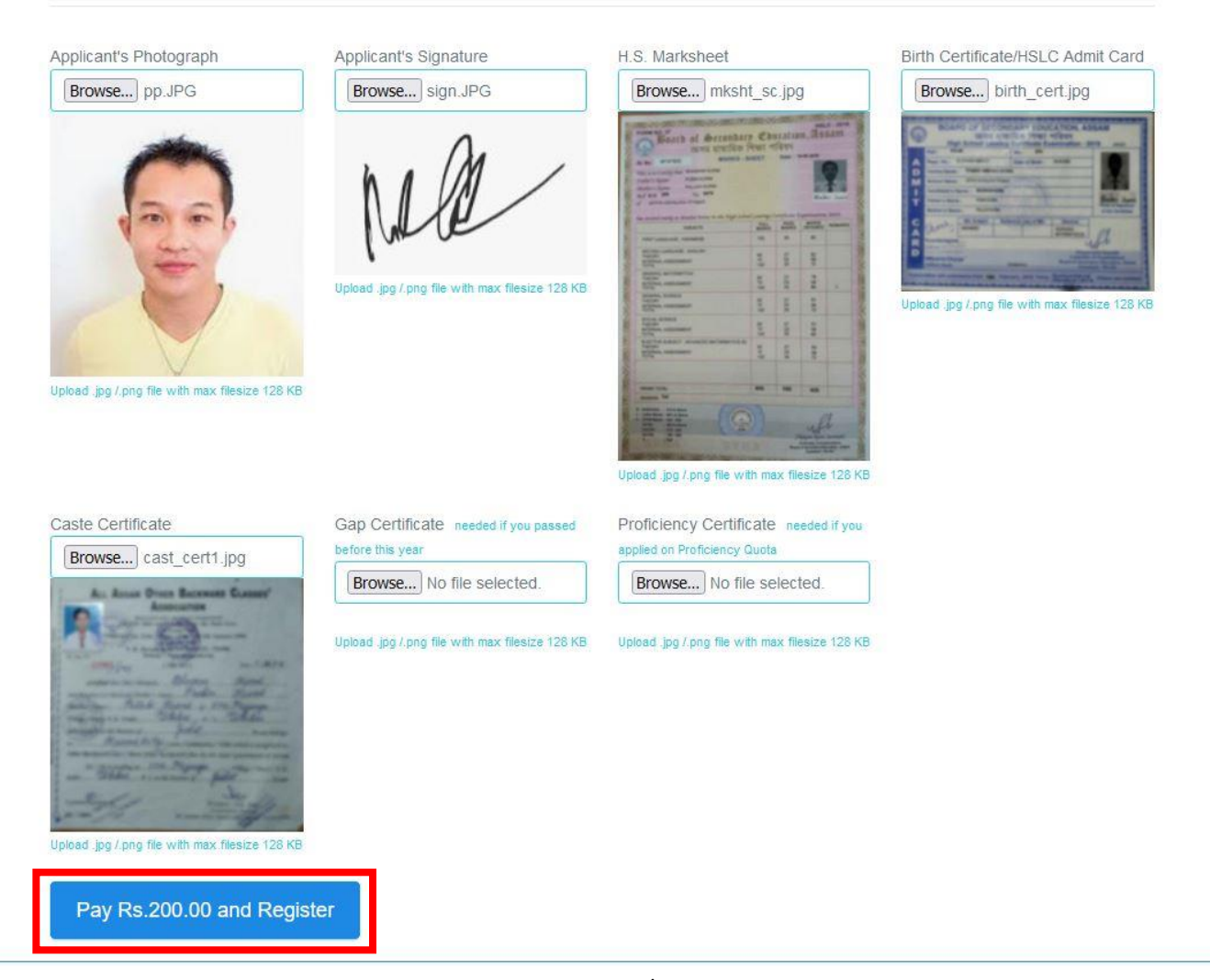

Please remember the password you type in Communication / Authentication section so that you can login to your Dashboard to get your application form status. Click Pay and Register / Register Now Button for form submission. On successful submission, you will get your submitted form for printing.

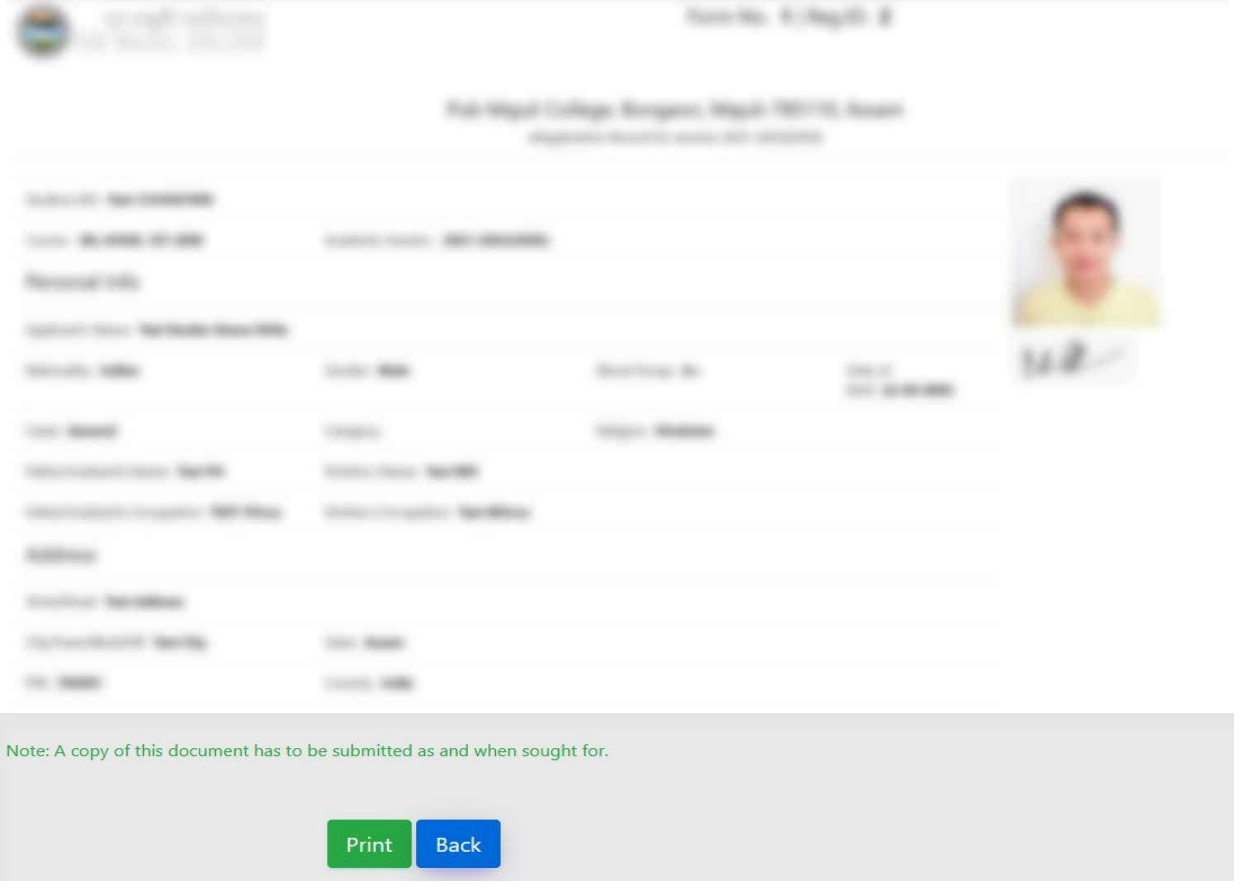

This Completes the Registration Process.

# Login to The Application and Get informed

j

## 1. Log In to the Application:

Please check the printout and you will get your Login Username and Password in the communication section.

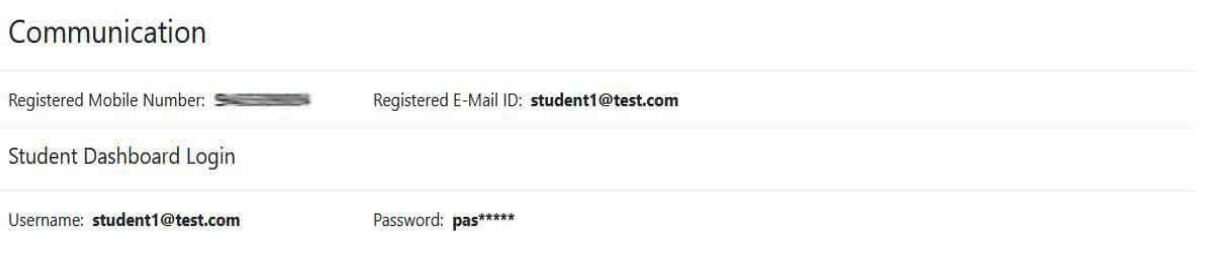

2. Click the Home button if already opened or open the Application link.

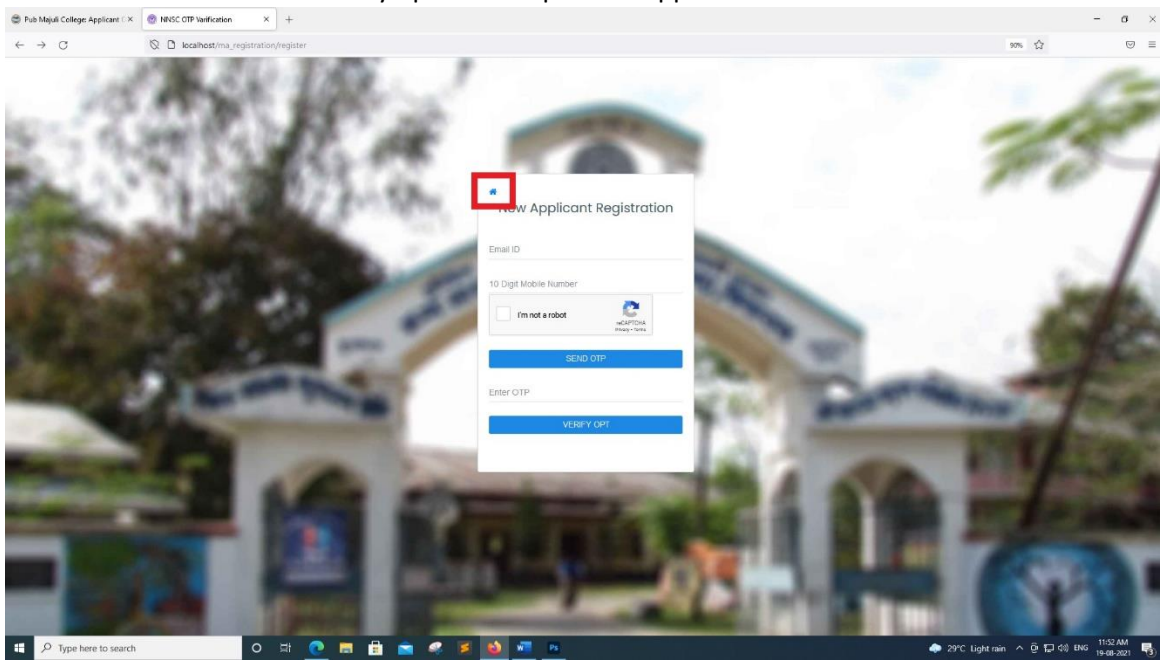

OR

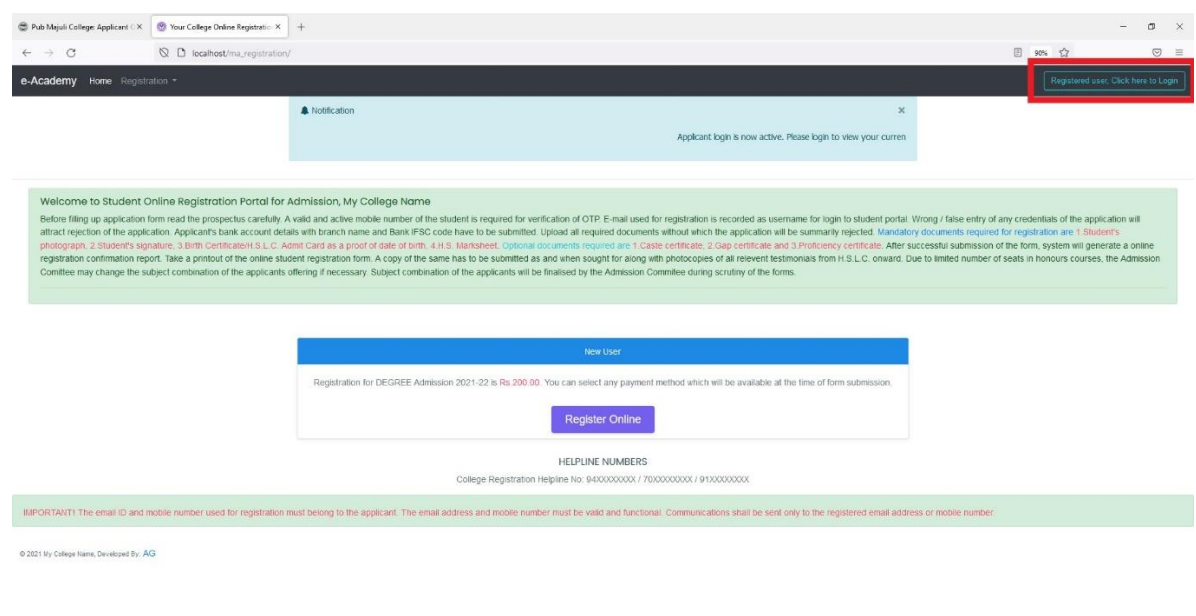

3. Sign in using your username and password in login window.

O H **C H B & C F D H** 

 $\overline{\phantom{a}}$   $\overline{\phantom{a}}$   $\overline{\$ 

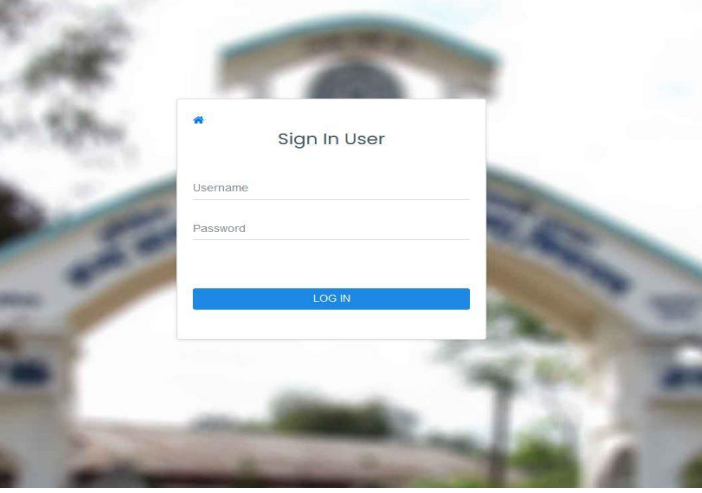

◆ 29°C Lightrain  $\land$   $\oplus$   $\natural$   $\oplus$   $\oplus$   $\oplus$   $\frac{1149 \text{ AM}}{19-08-2021}$ 

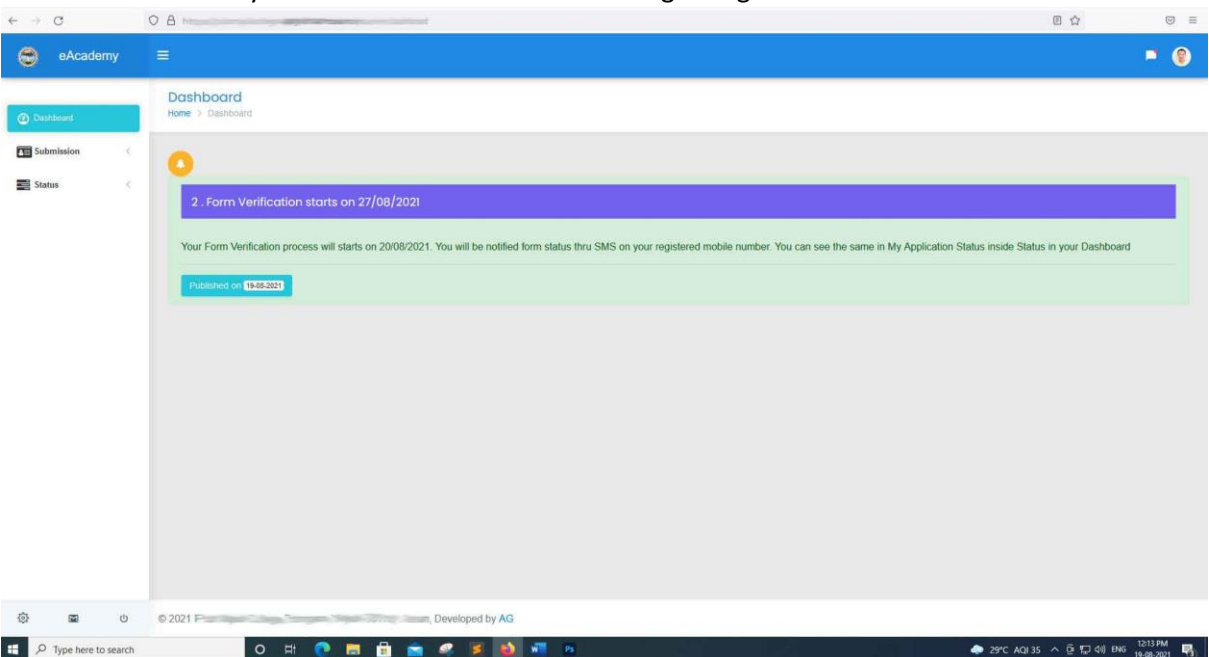

Here is your Dashboard! All notification regarding admission will be available here.

To see your submitted form, Go to Submission > My Submission link:

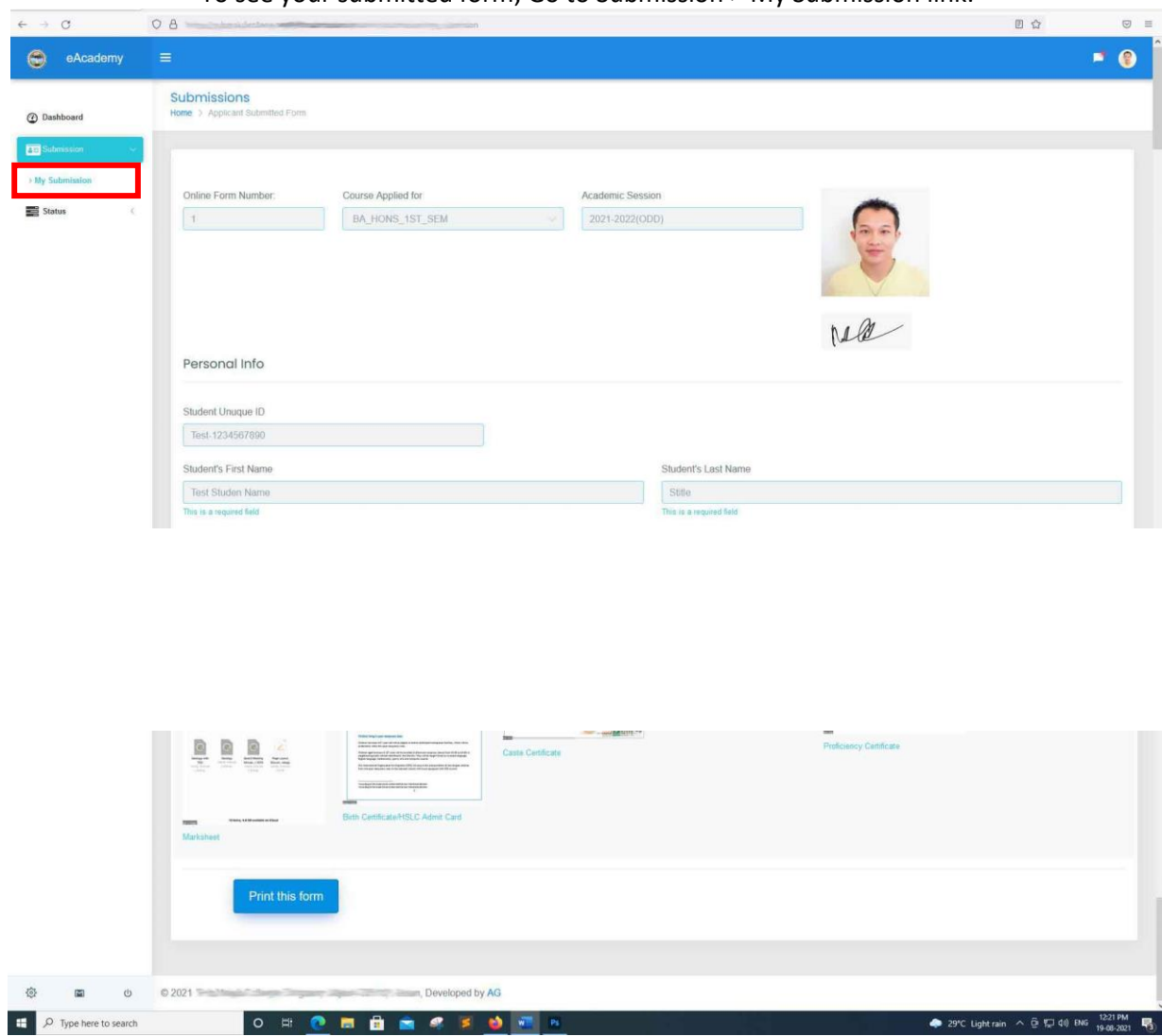

You can print your submitted form from here whenever required.

Situation 1: Form received but verification process not yet initiated.

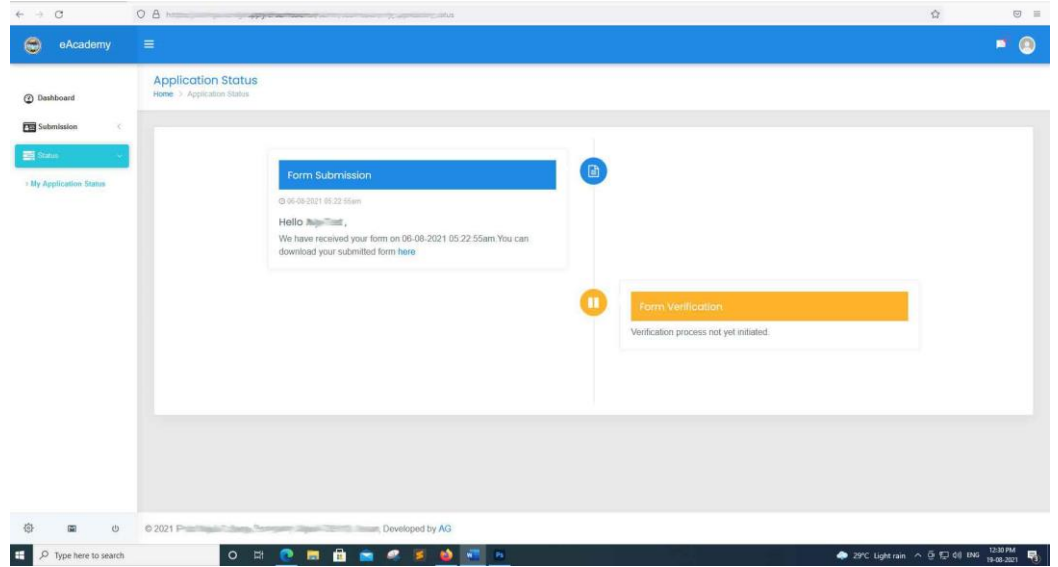

Situation 2: Verification Failed: Form Rejected with proper reason. Same will be sent on SMS to registered mobile no.

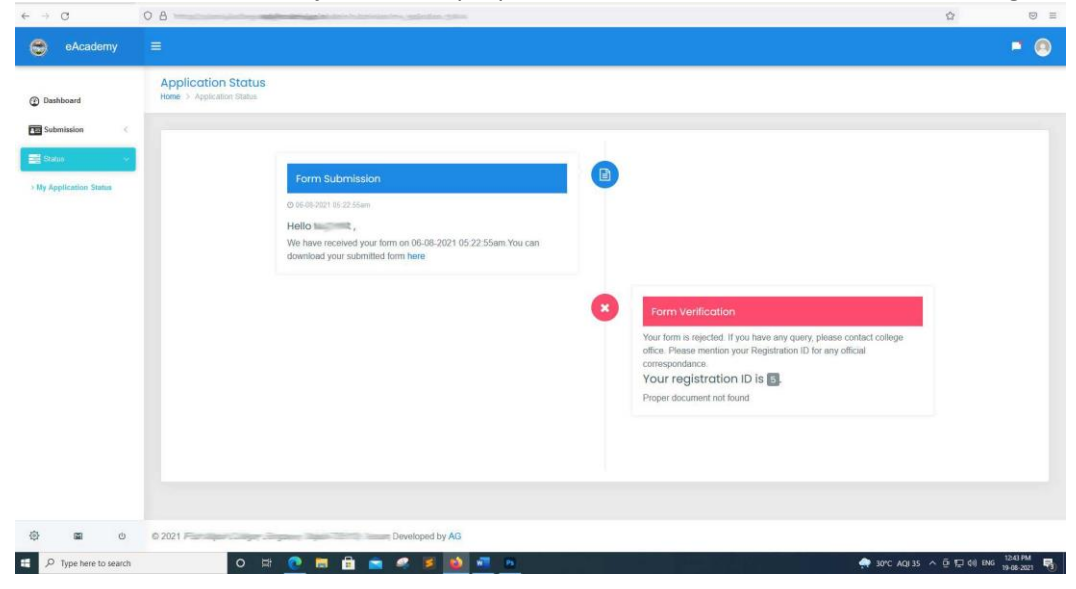

Situation 3: Verification Success: Form accepted. Same on SMS

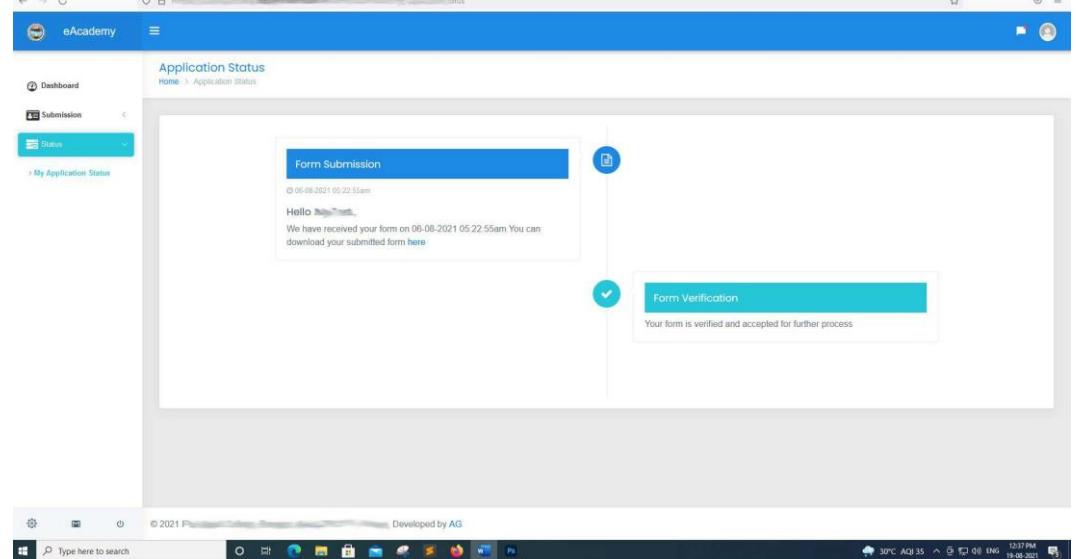

Situation 4: Verification Success: Preliminary Selection: On Hold – Same on SMS

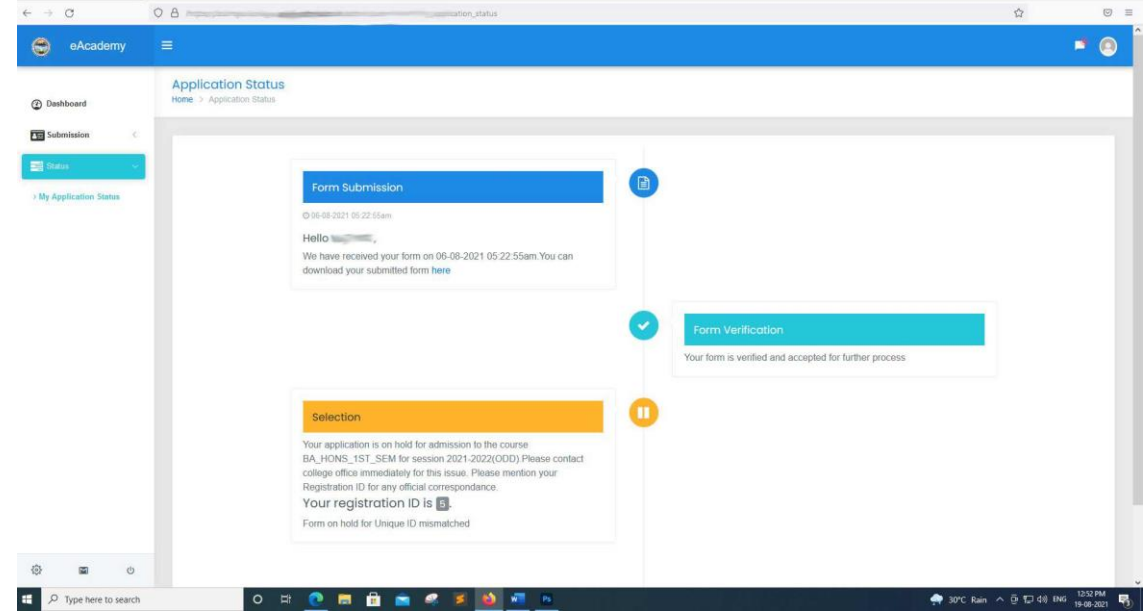

Situation 5: Verification Success: Preliminary Selection: Waiting with proper reason. Same on SMS

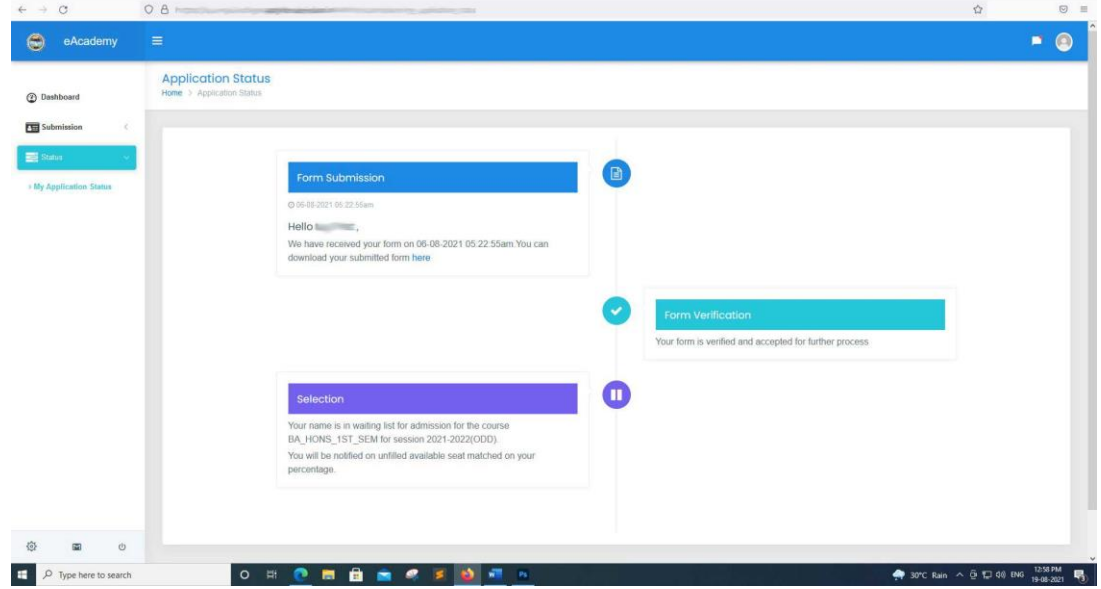

Situation 6: Verification Success: Preliminary Selection: Rejected with proper reason. Same on SMS

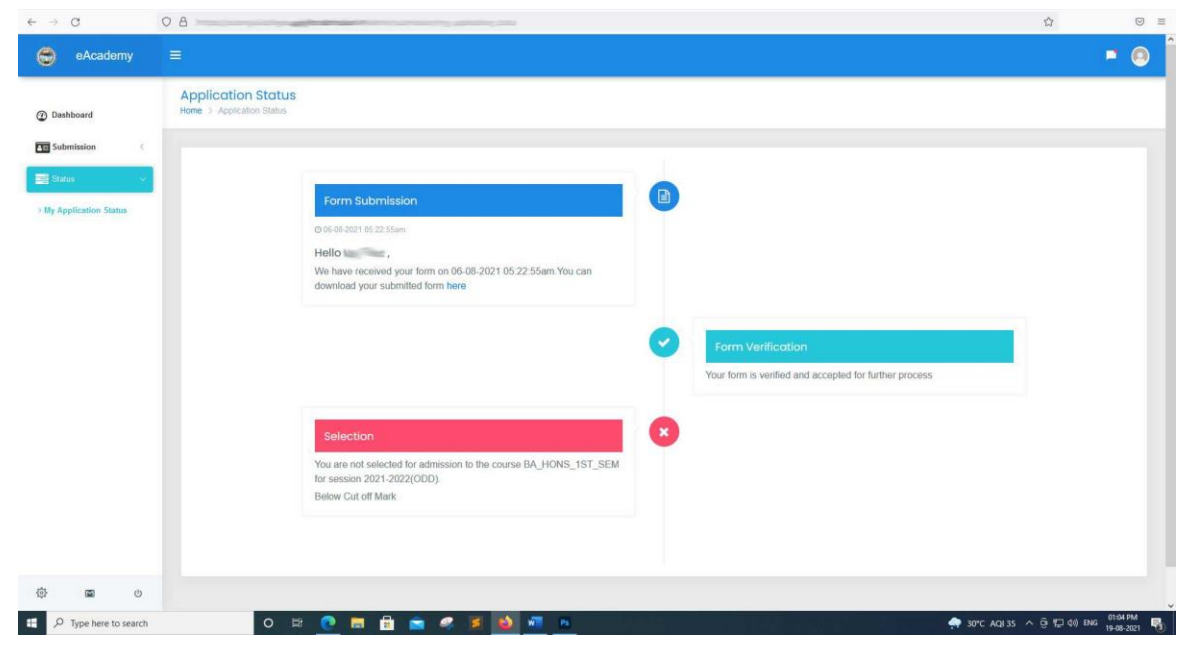

# **Situation 6: Verification Success: Preliminary Selection: Selected. Same on SMS**

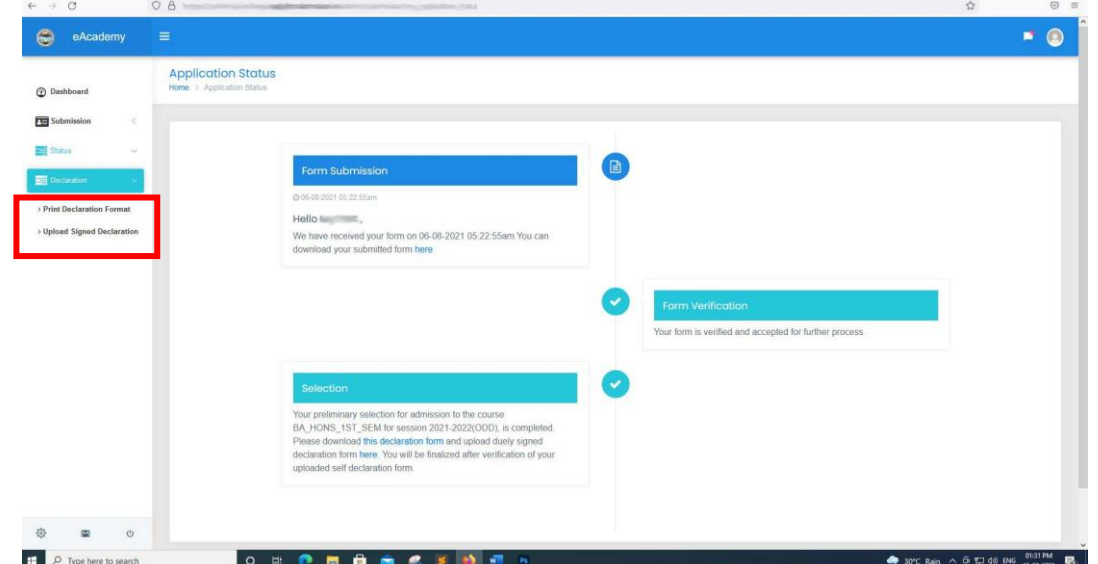

When you are selected, a new link – Declaration will be available in your dashboard for download the auto generated declaration form. Print and sign the declaration with authorized signatory and upload it from your dashboard.

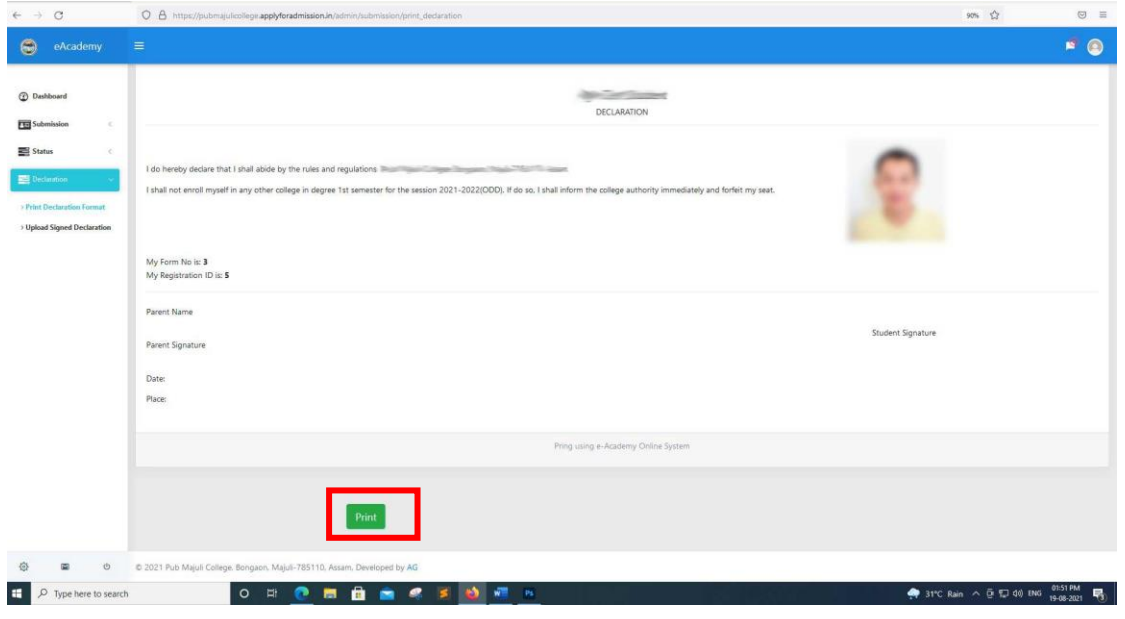

## Upload the signed declaration and click submit button.

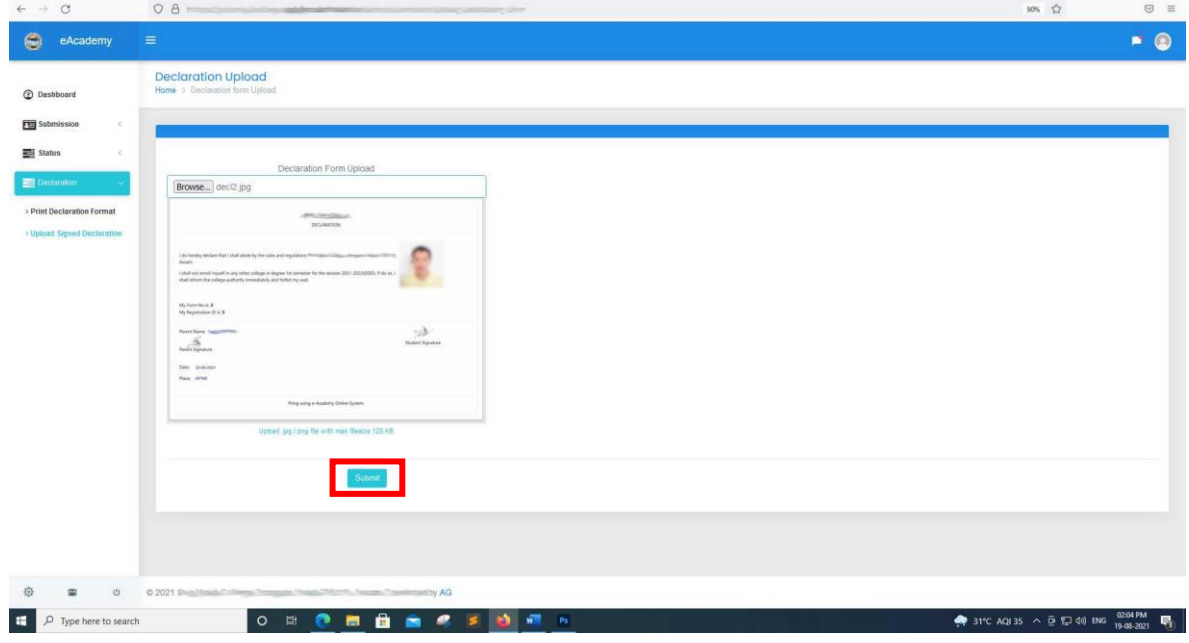

You can see what you uploaded from Submission > My Submission by Clicking the image.

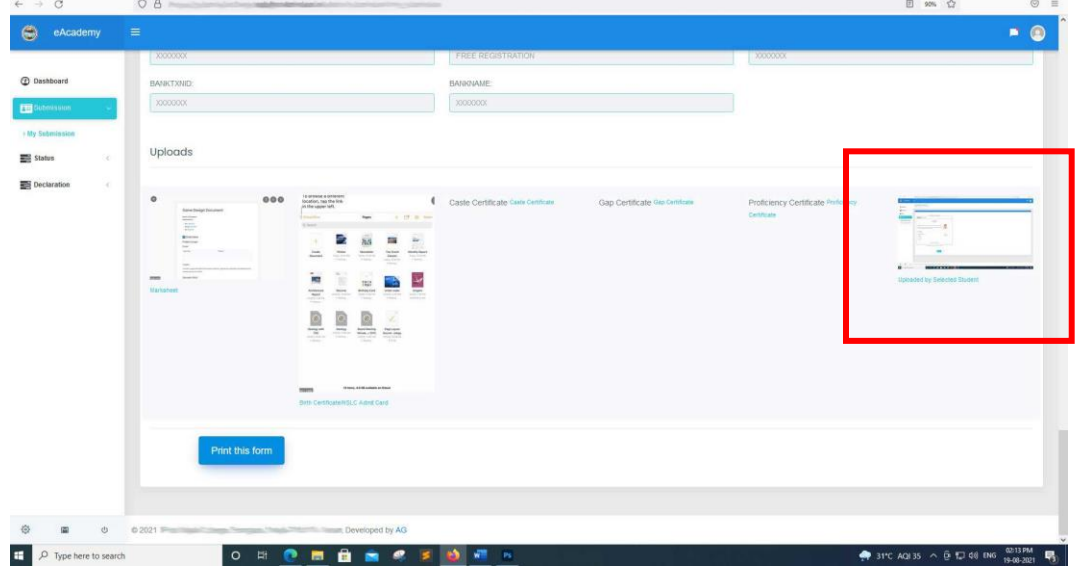

After verification of your declaration form the college will either approve or reject your admission. Check My application status. You will get SMS both for rejected / on hold.

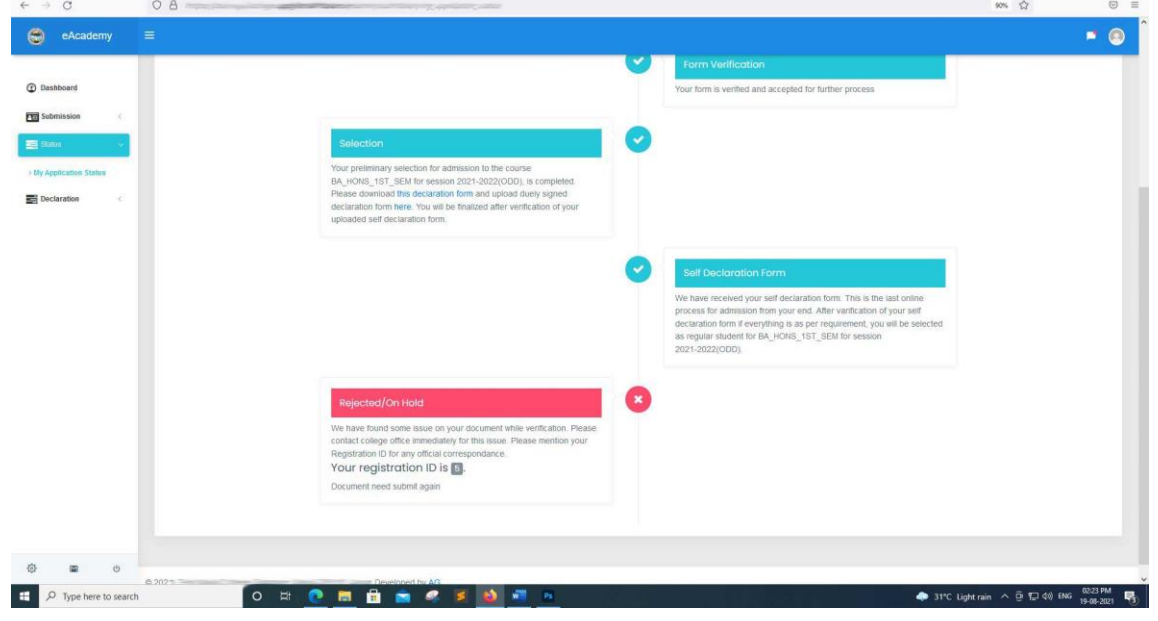

And here is the Final Selection:

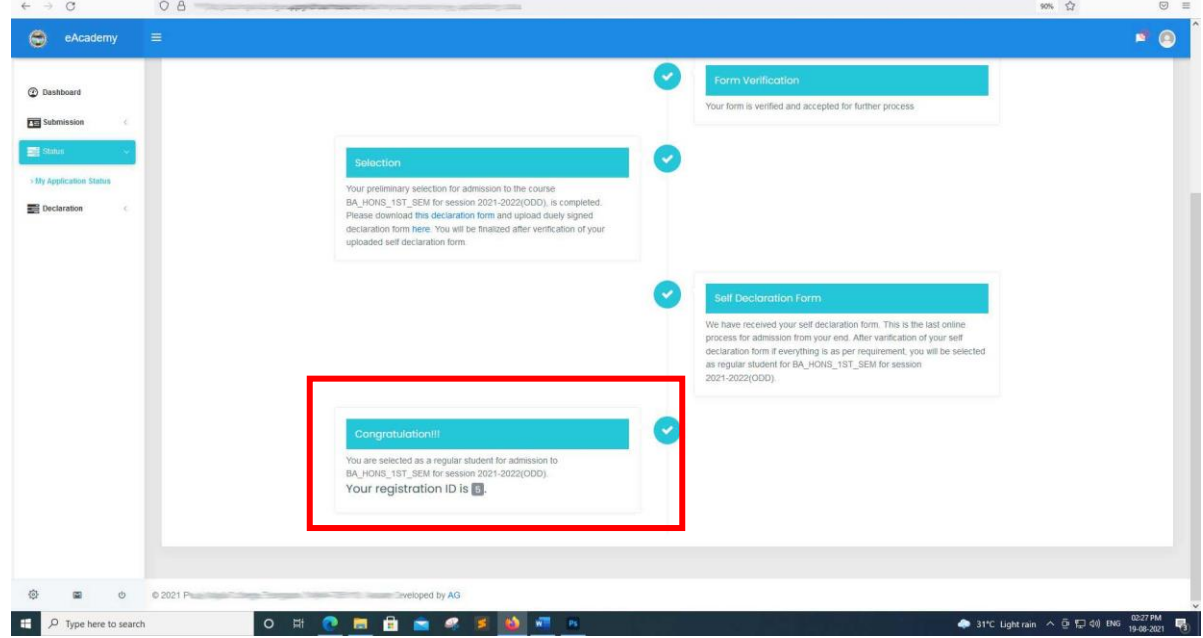